ООО «Дата Ист»

# **Функциональные возможности приложения CarryMap 5.5**

**для мобильных устройств на платформе iOS (iPhone, iPad, iPod touch)**

#### **СОДЕРЖАНИЕ**

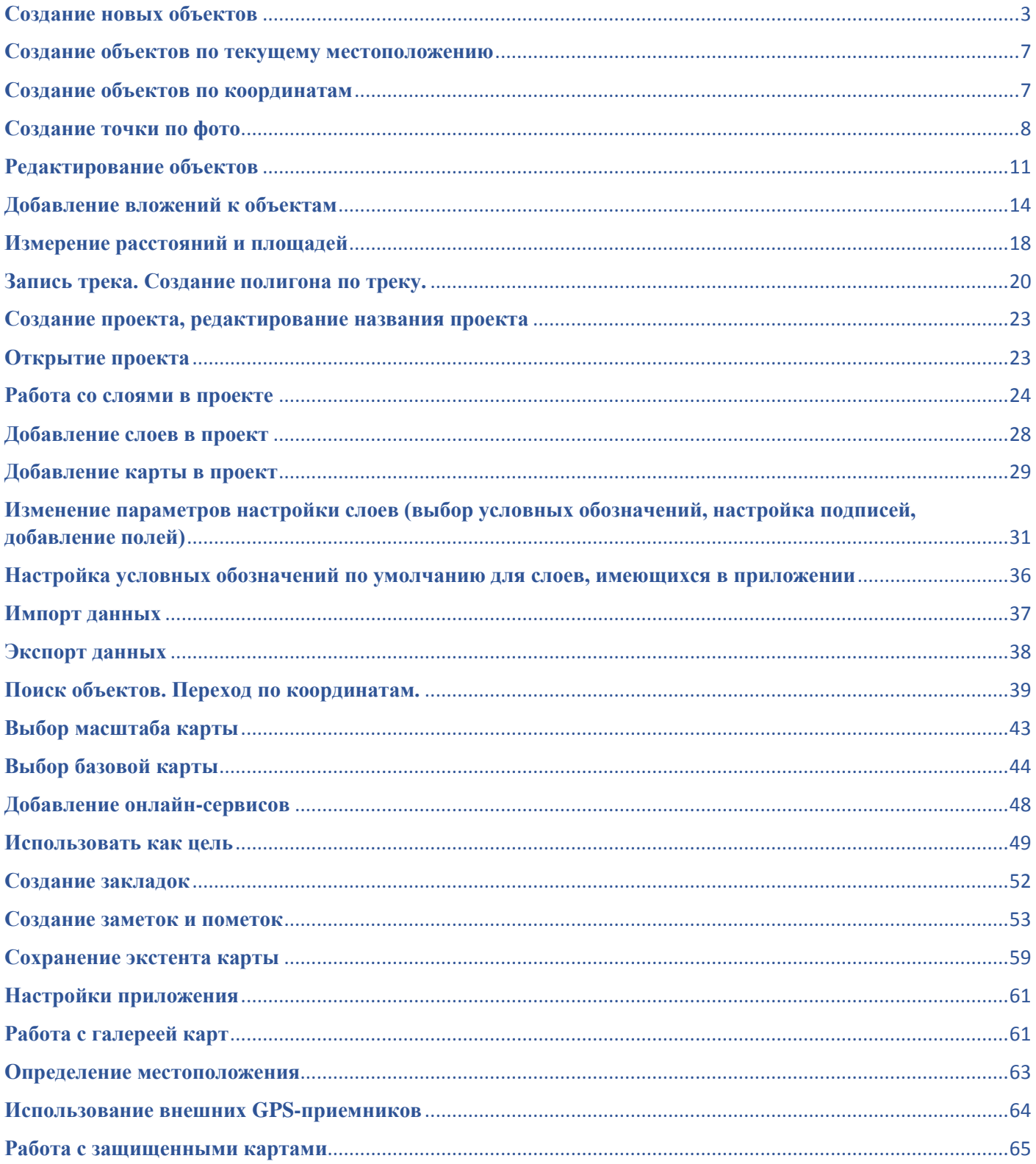

*Создание объекта* – создание на карте объектов в виде точек, линий, полигонов.

*Запись трека* – запись и сохранение трека.

بسس *Измерения* – измерение расстояний и площадей на карте.

*Компас* – возвращение карты в положение с ориентированием на север.

*Мое местоположение* – определение текущего местоположения пользователя на карте.

*Заметки на карте –* создание графических заметок на карте.

Q *Поиск по карте, переход по координатам –* выполнение текстового и числового поиска, переход по координатам в форматах DD и DMS.

*Список карт* – просмотр и открытие карт и проектов, имеющихся на мобильном устройстве.

*Главное меню* – выполнение настроек приложения, не выходя из текущего проекта, добавление в проект слоев и карт, управление видимостью слоев и операции со слоями (приблизиться, удалить, просмотреть легенду, просмотреть свойства слоя, и др.).

*Изменение масштаба карты* – уменьшение/увеличение масштаба карты.

## <span id="page-2-0"></span>**Создание новых объектов**

Чтобы создать новый объект на карте, нажмите кнопку *Создать объект.*

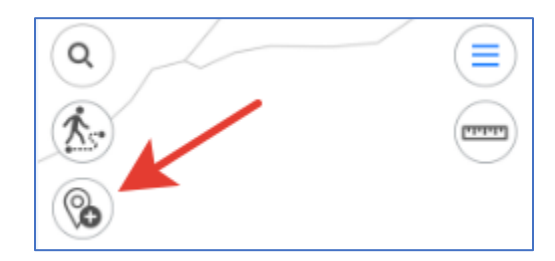

В открывшемся меню выберите тип объекта: точка, линия или полигон.

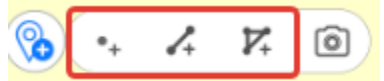

Задайте геометрию объекта. Для этого касанием по карте последовательно укажите нужные точки.

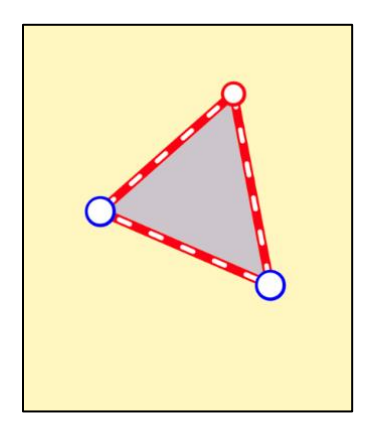

Чтобы удалить лишнюю точку на карте, коснитесь ее. Чтобы добавить новую точку, потяните за ребро в нужном месте, и точка будет добавлена. Чтобы изменить положение уже созданной точки, выберите ее и, удерживая, перетащите в нужное место на карте.

Далее укажите слой, в котором необходимо создать новый объект. Для этого в карточке объекта нажмите на стрелку рядом с надписью *Выберите слой для создания объекта*.

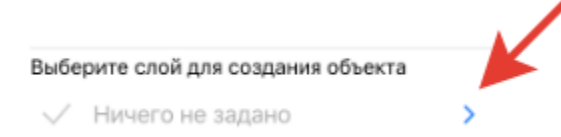

В открывшемся окне вы можете выбрать слой из текущего открытого проекта, выбрать ранее созданный слой в приложении или создать новый слой.

Чтобы выбрать слой из данных, нажмите *Выбрать из данных* и из списка имеющихся в приложении GPKG-слоев выберите нужный.

**Выбрать из данных** 

Чтобы создать новый слой, нажмите *Создать новый.*

(+) Создать новый

Слой будет автоматически создан с названием по умолчанию, вы можете изменить название слоя, для этого введите новое название при помощи появившейся клавиатуры.

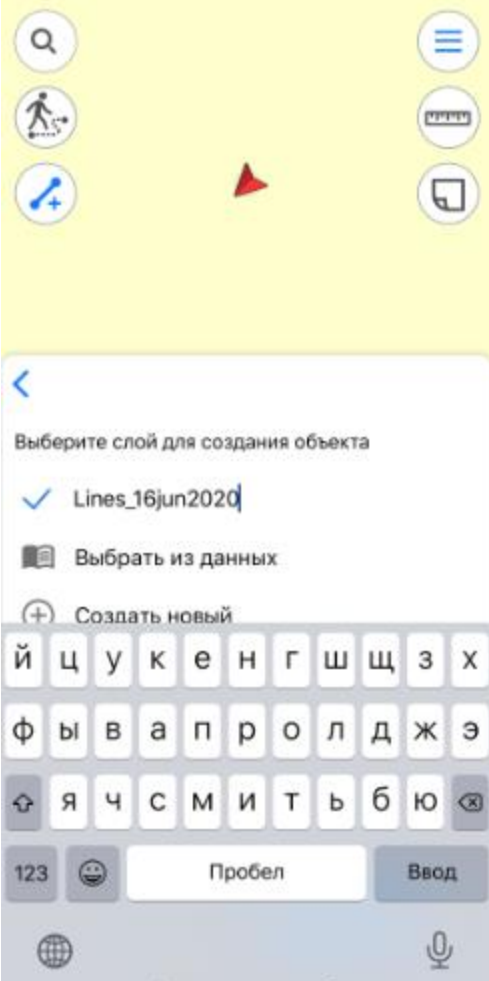

Далее нажмите *Ввод* на клавиатуре, чтобы подтвердить введенное название слоя.

Если в проекте уже есть добавленные слои, для создания объекта выберите нужный слой из списка. Выбранный слой будет помечен галочкой.

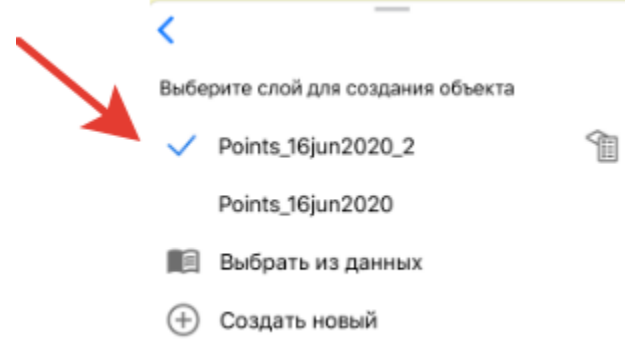

Чтобы выбрать другой слой, нажмите на него, и он будет помечен голубой галочкой.

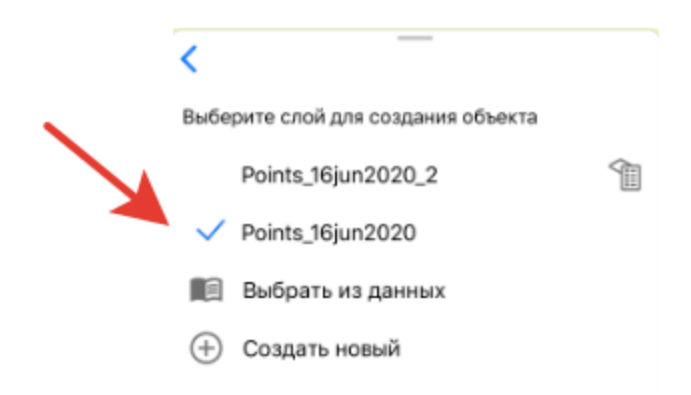

Чтобы перейти к изменению параметров настройки слоя, нажмите на кнопку . Подробнее о возможностях изменения параметров настройки слоев можно узнать в разделе *Изменение параметров настройки слоев.*

Чтобы перейти к сохранению созданного объекта и заполнению полей, нажмите стрелку назад.

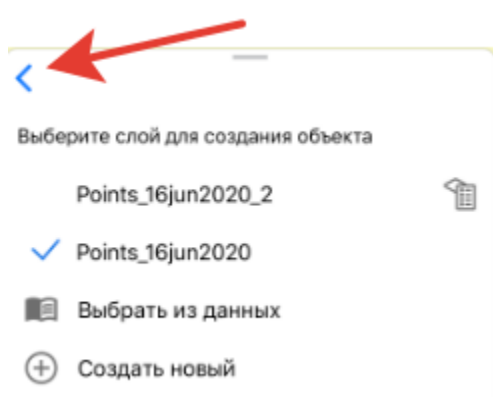

Чтобы заполнить поля *Имя* и *Описание*, нажмите на нужное поле и введите текст.

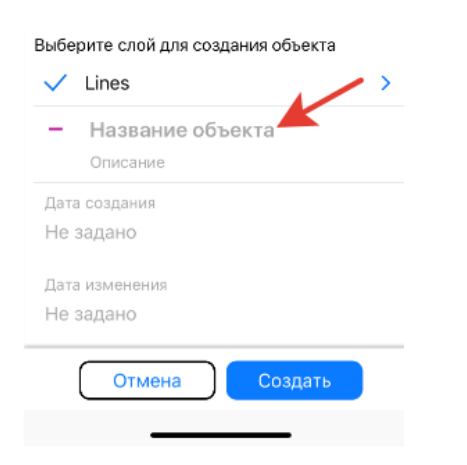

Чтобы завершить создание объекта, нажмите кнопку *Создать*. Объект будет сохранен. Если в процессе создания объекта вам понадобилось отменить это действие, нажмите кнопку *Отмена.* 

#### <span id="page-6-0"></span>**Создание объектов по текущему местоположению**

Чтобы создать объект по текущему местоположению, в карточке создаваемого объекта

 $\Phi^{\circ}$ 

нажмите *Координаты по геолокации* .

Координаты точечного объекта будут изменены на координаты текущего местоположения. В создаваемый полигональный или линейный объект будет добавлена новая точка с координатами текущего местоположения.

#### <span id="page-6-1"></span>**Создание объектов по координатам**

Чтобы создать объект по координатам, необходимо в процессе создания объекта в

Q., Создать по

карточке объекта нажать на кнопку *Создать по координатам* (см. раздел *Создание объектов*). Появится строка для ввода координат.

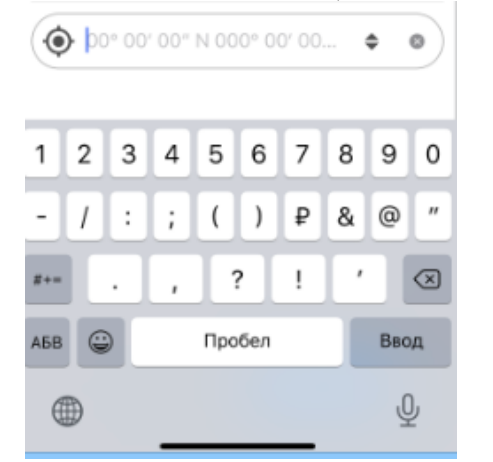

Введите нужные координаты и нажмите кнопку *Ввод* на клавиатуре.

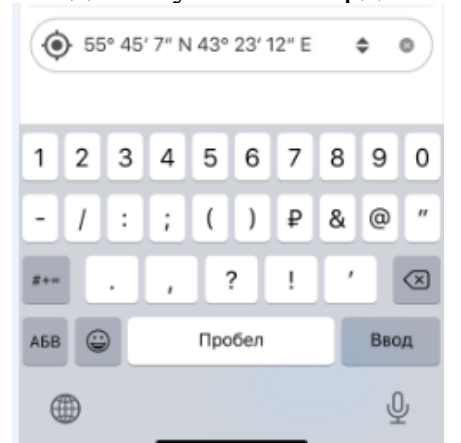

На карту будет добавлена точка согласно введенным координатам.

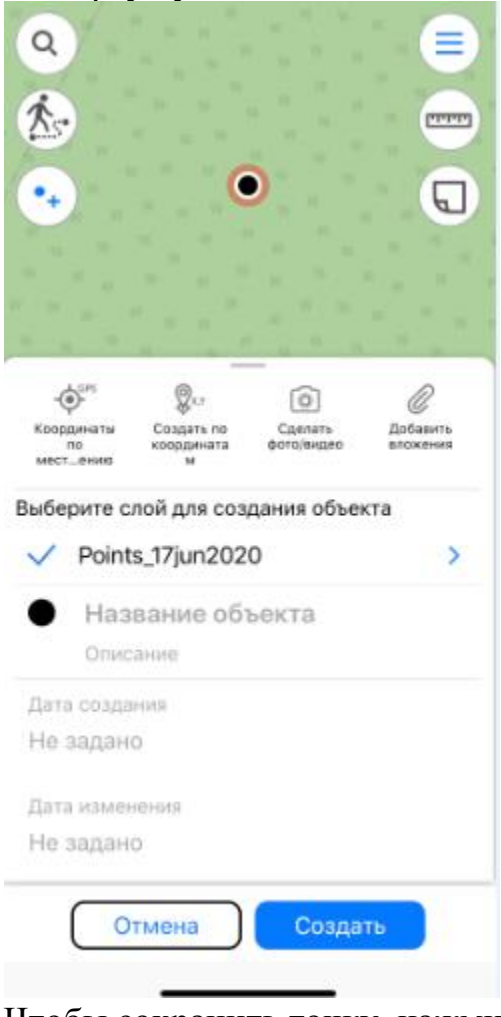

Чтобы сохранить точку, нажмите *Создать*.

## <span id="page-7-0"></span>**Создание точки по фото**

Чтобы создать новый точечный объект по фотографии, нажмите в окне карты кнопку *Создать объект* и в открывшемся меню выберите *Создать точку по фото*.

![](_page_7_Picture_5.jpeg)

Чтобы иметь возможность пользоваться этой опцией, в настройках смартфона для приложения CarryMap необходимо разрешить доступ к камере и памяти устройства. Кроме того, для всех фотографий, сделанных при помощи вашего смартфона, должна быть включена опция использования геолокации.

После нажатия на кнопку *Создать точку по фото* откроется окно камеры.

![](_page_8_Picture_0.jpeg)

Чтобы использовать сделанную фотографию, нажмите *Использовать фото*.

![](_page_9_Picture_1.jpeg)

Чтобы сделать другое фото, нажмите *Переснять*. В открывшемся окне камеры сделайте новое фото и снова нажмите *Использовать фото*. Чтобы использовать ранее сделанную фотографию, нажмите *Галерея*.

![](_page_9_Picture_3.jpeg)

Выберите нужное фото из Галереи. После этого по имеющимся у выбранного фото координатам на карте будет создана точка, а фото будет добавлено в виде вложения к этой точке.

![](_page_10_Picture_64.jpeg)

Изменение слоя и его настроек выполняется так же как и при создании объектов, подробнее см. раздел *Изменение параметров настройки слоев.*

Чтобы завершить создание точки по фото, нажмите кнопку *Создать* .

Чтобы отменить создание точки по фото, нажмите кнопку *Отмена* .

## <span id="page-10-0"></span>**Редактирование объектов**

Чтобы начать редактирование объекта, выберите его на карте или поиском по атрибуту или координатам (*см. раздел «Поиск по карте»*) и в карточке объекта нажмите кнопку *Изменить*.

![](_page_11_Picture_23.jpeg)

Вы можете изменять формат координат. Для этого выберите объект и в карточке в строке с координатами касанием измените формат на нужный.

![](_page_11_Picture_24.jpeg)

Обратите внимание на то, что выбранный вами формат координат сохраняется в текущем проекте.

Возможные форматы представления координат:

- градусы-минуты-секунды;
- десятичные градусы;
- UTM-метры (если в настройках выбрана проекционная система координат, *см. раздел «Настройки»*).

В режиме редактирования объекта вы можете изменять геометрию объекта. Чтобы удалить точку, нажмите на нее. Чтобы добавить новую точку, коснитесь пустого места на карте. Чтобы переместить точку, выберите ее на карте и, удерживая, перетащите в нужное место на карте.

![](_page_12_Picture_82.jpeg)

Чтобы изменить имя объекта, включите режим редактирования и выберите поле *Название объекта* в карточке объекта.

![](_page_12_Picture_7.jpeg)

Введите название объекта и нажмите *Готово.*

![](_page_13_Picture_40.jpeg)

Если у объекта не задано имя, то в карточке объекта по умолчанию будет написано *Без названия*, если вы измените имя, оно появится в карточке.

![](_page_13_Picture_2.jpeg)

# <span id="page-13-0"></span>**Добавление вложений к объектам**

Вы можете добавить фото или видео к любому объекту на карте. Для этого в карточке объекта нажмите *Сделать фото/видео.*

![](_page_14_Picture_44.jpeg)

Для того, чтобы иметь возможность использовать опцию добавления вложения к объекту, приложению CarryMap необходимо разрешить доступ к камере и памяти устройства.

Сделайте фото/видео и нажмите *Использовать фото,* чтобы добавить его к вложениям объекта.

![](_page_14_Picture_3.jpeg)

Добавленные фото можно просмотреть в карточке объекта. Чтобы открыть фото в полном размере, нажмите на соответствующую миниатюру.

![](_page_15_Picture_0.jpeg)

Чтобы удалить добавленное фото, нажмите кнопку *Удалить.*

![](_page_15_Picture_2.jpeg)

Чтобы поделиться/отправить добавленное фото, нажмите кнопку *Поделиться.*

![](_page_16_Picture_0.jpeg)

Чтобы просмотреть или удалить видео, нажмите на него и выберите необходимое действие.

![](_page_16_Picture_2.jpeg)

Чтобы добавить к объекту уже имеющийся на устройстве файл, нажмите в карточке

Á объекта *Добавить вложение .*

В открывшемся окне выберите необходимое действие: чтобы добавить мультимедиафайл из галереи, нажмите *Галерея,* чтобы добавить файл-документ, нажмите *Файлы.*

![](_page_17_Picture_41.jpeg)

## <span id="page-17-0"></span>**Измерение расстояний и площадей**

Чтобы измерить расстояние, нажмите кнопку *Измерения*.

![](_page_17_Figure_3.jpeg)

Кнопка изменит свой цвет и откроется окно инструмента. Если вы хотите измерить расстояние, нажмите кнопку *Измерение расстояний.*

![](_page_17_Picture_5.jpeg)

Если вы хотите измерить площадь, нажмите кнопку *Измерение площади.*

![](_page_17_Figure_7.jpeg)

Для начала измерения последовательно укажите точки на карте.

![](_page_18_Figure_0.jpeg)

Для удаления лишней точки еще раз нажмите на нее. Вычисленное расстояние или площадь будут указаны в верхней части окна измерений.

![](_page_18_Picture_2.jpeg)

Измерение расстояний и площадей можно выполнять и при помощи опции *Мое местоположение*. Чтобы начать измерение из текущего местоположения, нажмите кнопку  $\overline{m}$ , а затем  $\overline{O}$ . Теперь точка вашего текущего местоположения будет использована как начальная или одна из промежуточных точек измерения.

Чтобы изменить единицы измерений, войдите в раздел *Настройки* в меню карты (изменение единиц возможно только при неактивном режиме измерений). В разделе *Единицы измерения* выберите нужные единицы:

- *Метрическая*: метры километры;
- *Британская*: футы мили акры.

![](_page_19_Figure_0.jpeg)

Чтобы закрыть окно измерений, нажмите крестик в правом верхнем углу окна или еще раз нажмите на кнопку *Измерения*.

![](_page_19_Picture_2.jpeg)

Чтобы скопировать результаты измерений, долгим нажатием удерживайте полученное значение и в открывшемся диалоге нажмите *Скопировать.*

![](_page_19_Picture_4.jpeg)

## <span id="page-19-0"></span>**Запись трека. Создание полигона по треку.**

 $\mathbf{\Lambda}$ Чтобы начать запись трека или начать создание полигона по треку, нажмите кнопку . Чтобы записать трек, нажмите кнопку *Записать трек*.

![](_page_19_Picture_7.jpeg)

Чтобы создать полигон по треку, нажмите кнопку *Создать полигон по треку*.

![](_page_20_Figure_0.jpeg)

Когда начнется запись трека или создание полигона по треку, цвет кнопки изменится на красный.

![](_page_20_Figure_2.jpeg)

Чтобы завершить запись трека или создание полигона по треку, нажмите на кнопку записи  $\circledast$ 

В открывшейся карточке выберите слой, в который необходимо сохранить трек или полигон. Введите название трека в поле *Название объекта*, если это необходимо.

![](_page_21_Picture_60.jpeg)

Во время записи каждые 5 секунд происходит автосохранение трека. Таким образом, даже если ваше устройство в момент записи трека по каким-то причинам отключится, трек будет автоматически сохранен в выбранный вами слой.

Обратите внимание на то, что запись трека никак не влияет на возможность использования других функций приложения (например, создание и редактирование объекта, добавление новых слоев в проект, выход в фоновый режим и др.).

Запись трека может быть прекращена:

- При переходе из проекта в список карт и проектов по кнопке $\bullet$ .
- При удалении слоя, в который производится запись трека.
- При повторном нажатии на кнопку *Запись трека* или *Создание полигона по треку*.

#### <span id="page-22-0"></span>**Создание проекта, редактирование названия проекта**

Чтобы создать проект, необходимо открыть CMF2-карту и данные в формате GeoPackage, KML, KMX, SHP или GPX (см. раздел *Импорт данных*). После этого проект будет создан автоматически.

В меню карты можно изменить название проекта, для этого нажмите на кнопку редактирования названия проекта.

![](_page_22_Picture_3.jpeg)

Введите новое название проекта. Для сохранения результатов нажмите *ОК*, для отмены нажмите кнопку *Отмена*.

![](_page_22_Picture_5.jpeg)

## <span id="page-22-1"></span>**Открытие проекта**

Чтобы открыть проект, имеющийся на вашем устройстве, нажмите кнопку  $\Box$ . В

$$
\bigotimes_{\text{Kapru}}
$$

разделе расположены все сохраненные вами и автосохраненные проекты.

![](_page_23_Picture_0.jpeg)

Чтобы открыть проект, выберите его из списка. Чтобы удалить проект, выберите в меню *Удалить*, нажав три точки.

![](_page_23_Picture_2.jpeg)

Чтобы изменить название проекта, нажмите *Переименовать* в меню, введите новое название и нажмите *ОК.* При переименовании автосохраненного проекта он будет перемещен в раздел *Мои проекты*.

Чтобы открыть другую карту, нажмите кнопку и выберите нужную. Чтобы создать новый проект для этой карты, добавьте GPKG-слои в карту (*подробнее см. раздел «Создание объекта», «Работа со слоями в проекте»*).

#### <span id="page-23-0"></span>**Работа со слоями в проекте**

Все добавленные слои в проекте можно просмотреть в меню карты. Вы можете изменить порядок расположения слоев в проекте. Для этого долгим нажатием выделите слой и перетяните его в нужное место в общем списке.

![](_page_24_Picture_0.jpeg)

Если слой расположен первым в списке, на карте он также будет отображаться выше остальных слоев. Чтобы приблизиться к слою в вашем проекте, выберите в меню, нажав три точки, опцию *Приблизить к слою.*

![](_page_24_Picture_2.jpeg)

Чтобы удалить слой из текущего проекта, в меню выберите *Удалить.*

![](_page_25_Picture_29.jpeg)

Чтобы удалить слой с устройства, войдите в раздел Дан по кнопке *Добавить* в меню и у нужного слоя выберите *Удалить,* нажав три точки*.*

![](_page_25_Picture_30.jpeg)

Слой будет удален с устройства. Чтобы просмотреть все объекты, имеющиеся в слое, нажмите *Свойства слоя.*

![](_page_26_Picture_0.jpeg)

В открывшемся окне выберите *Список объектов.*

![](_page_26_Picture_60.jpeg)

Также просмотреть все объекты в слое можно, нажав на слой в меню карты. Все объекты, имеющиеся в слое, будут представлены в виде списка.

![](_page_26_Picture_4.jpeg)

Чтобы увидеть объект на карте, нажмите на него. Выбранный объект будет показан на карте.

![](_page_26_Picture_6.jpeg)

## <span id="page-27-0"></span>**Добавление слоев в проект**

Чтобы добавить слой в текущий проект, нажмите кнопку *Добавить* в меню карты.

![](_page_27_Picture_2.jpeg)

Выберите нужный слой из библиотеки, и он будет добавлен в текущий проект. Если необходимо выбрать несколько слоев, нажмите кнопку *Выбрать.*

![](_page_27_Figure_4.jpeg)

Далее нажмите кнопку *Открыть.*

![](_page_27_Picture_6.jpeg)

Выбранные вами слои будут добавлены в проект.

![](_page_28_Picture_1.jpeg)

чтобы отключить видимость слоя, нажмите галочку рядом с названием , если видимость слоя отключена, то галочка изменит цвет на серый  $\checkmark$ . При этом слой остается в проекте, но не будет отображаться на текущей карте. Чтобы включить отображение отключенного слоя, повторно щелкните по иконке.

# <span id="page-28-0"></span>**Добавление карты в проект**

Если вы хотите добавить карту в проект, нажмите кнопку  $\Box$  добавить и выберите  $\mathbb{R}$ раздел *,* в котором хранятся все карты CMF и CMF2, имеющиеся на устройстве.

![](_page_29_Picture_0.jpeg)

Выберите из списка нужную карту для добавления в проект. Если эта карта используется в других проектах, перед открытием такой карты вы увидите сообщение.

![](_page_29_Picture_2.jpeg)

Чтобы открыть карту в качестве проекта, выберите проект из списка, если необходимо открыть только карту, выберите ее из списка.

![](_page_29_Picture_4.jpeg)

При открытии карты формата CMF происходит автоматическая конвертация в формат CMF2. Версия CarryMap 5.5 не позволяет добавлять в проект карты формата CMF, поэтому после выбора карты CMF для добавления в проект вы увидите окно конвертации.

![](_page_30_Picture_1.jpeg)

Если карта имеет формат CMF2, то сразу после выбора она будет добавлена в текущий проект.

![](_page_30_Picture_3.jpeg)

Также вы можете добавить CMF-карту в качестве базовой карты (*подробнее см. раздел «Выбор базовой карты»*).

Если вы хотите выбрать в качестве базовой карты карту в формате CMF, то как и при добавлении в проект она будет сначала сконвертирована в формат CMF2 и после этого появится в списке карт, доступных для добавления. Выберите сконвертированную карту CMF2 в списке карт, и она будет добавлена в качестве базовой карты.

# <span id="page-30-0"></span>**Изменение параметров настройки слоев (выбор условных обозначений, настройка подписей, добавление полей)**

Чтобы просмотреть условные обозначения, которые используются для слоя, нажмите три точки и в меню выберите *Легенда.*

![](_page_31_Picture_0.jpeg)

В открывшемся окне вы можете просмотреть условные обозначения, используемые для этого слоя, чтобы отключить видимость слоя, нажмите кнопку *Отключение видимости слоя .* 

![](_page_31_Picture_69.jpeg)

Чтобы добавить дополнительные поля в атрибуты слоя, выберите в меню *Свойства слоя.*

![](_page_31_Picture_4.jpeg)

## Теперь нажмите на раздел *Поля.*

![](_page_32_Picture_38.jpeg)

#### В открывшемся окне нажмите кнопку *Добавить поле.*

![](_page_32_Picture_39.jpeg)

В появившемся поле **название поля | Тип поля [9]** нажмите на строку *Название поля* и введите название нового поля, нажмите *ОК.*

![](_page_32_Picture_40.jpeg)

Далее нажмите на строку *Тип поля* и из предложенного списка выберите нужный тип.

![](_page_33_Picture_39.jpeg)

Чтобы удалить созданное поле, нажмите кнопку *Удалить* . Чтобы сохранить внесенные изменения, нажмите кнопку Сохранить в верхней части окна. Чтобы изменить цвет объекта, в *Свойствах слоя* выберите *Цвет заливки.*

![](_page_33_Figure_2.jpeg)

В открывшемся списке выберите нужный цвет и все объекты слоя изменят цвет.

![](_page_33_Picture_4.jpeg)

Чтобы поменять настройки условного знака, выберите *Настроить.*

![](_page_33_Picture_40.jpeg)

В настройках символа вы можете: изменить форму знака, его размер, цвет, включить или отключить границу символа и выбрать цвет границы, задать прозрачность. Чтобы изменить форму условного знака, нажмите *Форма* и из приложенного списка выберите необходимую форму.

![](_page_34_Picture_1.jpeg)

Чтобы выбрать в качестве условного знака изображение, нажмите и выберите нужное изображение из галереи.

Чтобы включить подписи к объектам, выберите *Свойства слоя,* нажав три точки.

![](_page_34_Picture_4.jpeg)

Чтобы включить подписи, нажмите кнопку *Включить* в разделе *Использовать подписи.*

![](_page_34_Figure_6.jpeg)

В строке *Подписать поле* выберите поле, по атрибутам которого будут подписаны все объекты.

![](_page_34_Picture_8.jpeg)

Для добавления нового поля см. раздел «*Выбор условных обозначений для слоев. Добавление новых полей».*

В разделе *Настроить подписи* задайте размер шрифта, для этого установите бегунок на нужное значение.

![](_page_35_Picture_100.jpeg)

Выберите цвет подписей в разделе *Цвет шрифта.*

![](_page_35_Picture_101.jpeg)

<span id="page-35-0"></span>**Настройка условных обозначений по умолчанию для слоев, имеющихся в приложении**

При создании точечных объектов в уже имеющемся в приложении слое **My\_points1** вы можете задать разные символы для объектов одного слоя. Для этого создайте новый объект и в карточке объекта щелкните по иконке.

![](_page_35_Figure_6.jpeg)

В открывшемся списке выберите нужный символ.

![](_page_35_Figure_8.jpeg)

Нажмите кнопку *Сохранить .*

![](_page_36_Picture_1.jpeg)

Изменить символ у объекта вы также можете, находясь режиме редактирования.

#### <span id="page-36-0"></span>**Импорт данных**

Чтобы добавить данные в текущий проект, нажмите кнопку  $\Box$  Добавить в меню карты. Все данные, которые могут быть добавлены в проект, представлены в *Библиотеке,*  которая состоит из трех разделов: данные, карты, галерея.

![](_page_36_Picture_5.jpeg)

В разделе *Данные* хранятся данные в форматах GeoPackage, KML/KMZ, SHP, GPX. Чтобы добавить в проект файл GeoPackage KML/KMZ, SHP, GPX уже имеющийся на устройстве, выберите файл и в списке программ для открытия укажите CarryMap.

![](_page_36_Picture_7.jpeg)

Файл будет добавлен в раздел *Данные* в библиотеке приложения.

![](_page_36_Picture_9.jpeg)

Чтобы добавить в проект файл KML/KMZ, SHP или GPX, выберите его в библиотеке, и он автоматически будет сконвертирован в формат GeoPackage, а в результате конвертации появится соответствующий диалог.

![](_page_36_Picture_11.jpeg)

#### <span id="page-37-0"></span>**Экспорт данных**

Вы можете поделиться файлом в формате GeoPackage, SHP, KML/KMZ, GPX. Для этого разверните меню слоя в разделе *Данные*, нажав три точки, и выберите *Поделиться*.

![](_page_37_Picture_57.jpeg)

В появившемся диалоге выберите формат данных.

![](_page_37_Picture_58.jpeg)

После выбора формата выберите способ, чтобы поделиться объектом. Кроме того, вы можете поделиться одним объектом, для этого нажмите на него и в открывшейся карточке нажмите *Поделиться*.

![](_page_37_Figure_6.jpeg)

В появившемся диалоге выберите формат данных.

![](_page_38_Picture_52.jpeg)

После выбора формата выберите способ, чтобы поделиться объектом.

## <span id="page-38-0"></span>**Поиск объектов. Переход по координатам.**

Чтобы выполнить поиск объекта GPKG или CMF2 по атрибутам, откройте строку

поиска, для этого нажмите на кнопку поиска . Появится строка поиска.

Q **homek** ≜

Введите с клавиатуры текст для поиска (например, название точки, описание и др.) и нажмите *Ввод* на клавиатуре. Результаты будут отражены в окне поиска.

![](_page_38_Picture_53.jpeg)

Чтобы перейти к найденному объекту на карте, нажмите на него в результатах поиска.

![](_page_39_Picture_0.jpeg)

Объект будет выделен меткой на карте.

![](_page_39_Figure_2.jpeg)

Чтобы выполнить «точный поиск», перед вводом поискового числового или текстового значения поставьте «!» и затем введите необходимое число или текст для поиска.

Чтобы очистить поисковый запрос, нажмите на кнопку *Очистить запрос*.

![](_page_40_Picture_58.jpeg)

![](_page_40_Picture_59.jpeg)

![](_page_40_Picture_3.jpeg)

Если в результате поиска объекты не были найдены, в окне поиска вы увидите сообщение «Объекты не найдены».

Чтобы перейти к объекту по координатам, откройте строку поиска. Для этого нажмите

на кнопку . Откроется окно для выполнения текстового поиска. Чтобы переключиться в режим перехода по координатам, нажмите на кнопку *Переключить*.

Q **homek** 

Чтобы открыть окно перехода по координатам в формате DMS, нажмите один раз на кнопку *Переключить*.

![](_page_41_Picture_1.jpeg)

Чтобы перейти в окно перехода по координатам в формате DD, нажмите дважды на кнопку *Переключить*.

![](_page_41_Figure_3.jpeg)

9

При вводе координат в формате DMS, чтобы поставить знак º (градусы), ʹ (минуты), или ʺ (секунды), после введенного числа нажмите пробел и знак автоматически подставится в строке перехода по координатам. После введённого значения широты и долготы необходимо указать наименование широты и долготы: С, Ю и З, В.

Далее нажмите кнопку *Ввод* на клавиатуре. Найденная точка будет подсвечена меткой

на карте. Координаты, которые вы искали, будут показаны в карточке.

![](_page_41_Picture_7.jpeg)

Чтобы выполнить переход по координатам в формате DD, введите сначала координаты Х, а затем У, далее нажмите на клавиатуре *Ввод*.

![](_page_42_Picture_0.jpeg)

Найденная точка на карте будет подсвечена меткой **9**. Координаты, которые вы искали, будут показаны в карточке.

## <span id="page-42-0"></span>**Выбор масштаба карты**

Чтобы задать масштаб отображения карты, откройте окно карты и нажмите на масштабную линейку.

![](_page_43_Picture_0.jpeg)

В открывшемся окне введите масштаб и нажмите ОК, карта будет отрисована в заданном масштабе.

![](_page_43_Picture_29.jpeg)

# <span id="page-43-0"></span>**Выбор базовой карты**

Чтобы выбрать базовую карту, нажмите *Выбрать базовую карту* в меню карты.

![](_page_44_Picture_0.jpeg)

В качестве базовой карты вы можете выбрать карты из онлайн-сервиса ArcGIS или WMS или карту в формате CMF/CMF2 (специальный формат мобильных карт, созданных при помощи дополнительного модуля для ArcGIS Desktop - CarryMap Builder).

В качестве базовой карты вы также можете добавить карты OpenStreetMap или тематические карты с нашего сервиса, сконвертированные в формат СMF/CMF2*.* Для этого нажмите кнопку *Выбрать базовую карту* в меню карты*,* далее нажмите кнопку *Добавить данные.*

![](_page_44_Picture_3.jpeg)

Перейдите в раздел *Галерея.*

![](_page_45_Picture_0.jpeg)

Выберите нужную карту в Галерее и нажмите *Скачать*.

![](_page_45_Picture_41.jpeg)

Загруженная карта будет добавлена в раздел *Карты.*

![](_page_46_Picture_33.jpeg)

Выберите эту карту, чтобы она была добавлена в проект в качестве базовой карты. Чтобы приблизиться к базовой карте, выберите в меню *Приблизить к карте*, нажав три точки.

![](_page_46_Picture_34.jpeg)

Чтобы выбрать другую базовую карту, нажмите повторно на кнопку *Выбрать базовую карту*.

## <span id="page-47-0"></span>**Добавление онлайн-сервисов**

Чтобы в качестве базовой карты выбрать карту из онлайн-сервиса ArcGIS или WMS, выберите *Добавить базовую карту* и войдите в раздел *Сервисы*.

![](_page_47_Picture_2.jpeg)

Если у вас уже есть подключенные сервисы, они будут отображаться в виде списка в данном разделе*.* Если вам необходимо добавить другой сервис, нажмите кнопку *Добавить.*

![](_page_47_Picture_4.jpeg)

Выберите нужный тип картографического сервиса, введите его название и укажите ссылку до выбранного сервиса.

![](_page_48_Picture_42.jpeg)

Заполните все поля и нажмите кнопку *Готово*.

В разделе *Сервисы* вы увидите добавленный вами сервис.

![](_page_48_Picture_43.jpeg)

Выберите нужную карту из сервиса, и она будет добавлена в качестве базовой карты.

#### <span id="page-48-0"></span>**Использовать как цель**

Функция *Использовать как цель* позволяет выбрать объект или место на карте в качестве цели, к которой вы движетесь.

Чтобы выбрать в качестве цели объект на карте, выделите его и выберите *Использовать как цель.*

![](_page_49_Figure_1.jpeg)

После выбора опции *Использовать как цель* на экране появится стрелка, которая указывает направление к указанной цели, а в верхней части экрана будет показано расстояние до нее.

![](_page_49_Picture_3.jpeg)

Сама цель на карте будет обозначена флажком .

Чтобы прекратить использование опции *Использовать как цель*, нажмите на крестик в

![](_page_50_Picture_3.jpeg)

Использование опции будет прекращено.

При выборе цели в верхней части экрана будет показано расстояние до нее.

![](_page_50_Picture_6.jpeg)

Ваше местоположение обозначено кнопкой , а направление к цели – стрелкой

Во время использования опции *Использовать как цель* вы можете создать объект в точке

своего местоположения. Для этого нажмите на кнопку вашего текущего местоположения.

![](_page_50_Picture_10.jpeg)

Далее в открывшейся карточке выберите слой, в который будет добавлен точечный объект.

Для подтверждения действия нажмите кнопку *Создать* .

#### <span id="page-51-0"></span>**Создание закладок**

Закладки предназначены для хранения нужного экстента карты и данных. Чтобы создать закладку, настройте границы видимой области карты, зайдите в меню проекта и нажмите кнопку *Создать закладку.*

![](_page_51_Picture_2.jpeg)

Введите название закладки или оставьте название по умолчанию. Для сохранения закладки нажмите *ОК*. Для просмотра созданных закладок перейдите в раздел *Закладки* в меню проекта.

![](_page_51_Picture_4.jpeg)

Чтобы удалить закладку, нажмите на три точки и выберите *Удалить.* Чтобы переименовать уже созданную закладку, нажмите *Переименовать,* в появившемся диалоге введите новое название и нажмите *ОК.*

![](_page_51_Picture_6.jpeg)

Чтобы перейти к закладке на карте, выберите ее из списка, и она откроется.

![](_page_52_Picture_65.jpeg)

Если ранее созданная закладка не попадает в текущий экстент карты, она будет отображаться в списке серым цветом и просмотреть ее будет невозможно.

![](_page_52_Picture_2.jpeg)

чтобы показать все активные закладки к текущей карте, нажмите кнопку

## <span id="page-52-0"></span>**Создание заметок и пометок**

Чтобы создать графическую заметку на карте в виде текста, произвольной фигуры или

стрелки, нажмите кнопку *Создать заметку .* Далее выберите тип заметки: фигура, текст или стрелка.

Чтобы создать заметку на карте в виде произвольной фигуры, нажмите кнопку  $\mathscr{P}$ . Нарисуйте нужную фигуру на карте.

![](_page_53_Picture_0.jpeg)

Чтобы изменить цвет заметки, выберите нужный цвет на панели.

![](_page_53_Picture_2.jpeg)

Чтобы сохранить заметку, нажмите кнопку *Сохранить* .

Чтобы отменить создание заметки, нажмите кнопку *Отменить* .

Чтобы создать текстовую заметку, нажмите кнопку . В открывшемся окне введите текст заметки и нажмите *Готово* на клавиатуре.

![](_page_54_Picture_0.jpeg)

Чтобы изменить расположение текстовой заметки, удерживайте заметку при помощи долгого нажатия и перенесите текст в нужное место на карте.

![](_page_54_Figure_2.jpeg)

Чтобы изменить цвет текстовой заметки, выберите нужный цвет на панели.

![](_page_55_Picture_1.jpeg)

Чтобы сохранить заметку, нажмите кнопку *Сохранить* .

Чтобы отменить создание заметки, нажмите кнопку *Отменить* .

Чтобы создать заметку в виде стрелки, нажмите кнопку . Далее нарисуйте стрелку на карте, указав начальную и конечную точку.

![](_page_55_Figure_5.jpeg)

Чтобы изменить положение стрелки на карте, снова укажите начальную и конечную точку стрелки на карте, и ранее нарисованная стрелка будет удалена.

Чтобы изменить цвет заметки-стрелки, выберите нужный цвет на панели.

![](_page_56_Picture_0.jpeg)

Чтобы сохранить заметку-стрелку, нажмите кнопку *Сохранить* .

Чтобы отменить создание заметки-стрелки, нажмите кнопку *Отменить* .

Чтобы удалить уже созданную заметку-стрелку, выделите ее на карте при помощи долгого нажатия.

![](_page_56_Figure_4.jpeg)

Чтобы отключить видимость слоя с заметками, перейдите в главное меню, нажав на

![](_page_56_Picture_6.jpeg)

Чтобы просмотреть все созданные заметки, нажмите на слой *Заметки на карте*.

![](_page_57_Picture_1.jpeg)

![](_page_57_Picture_49.jpeg)

Чтобы перейти к одной из заметок на карте, нажмите на нее в списке. Выбранная заметка откроется на карте.

## <span id="page-58-0"></span>**Сохранение экстента карты**

Чтобы сохранить экстент карты для печати или сохранить его в виде документа PDF, настройте в окне карты нужную область и нажмите кнопку *Сохранить в PDF.*

![](_page_58_Picture_2.jpeg)

В открывшемся диалоге выберите необходимое действие. Чтобы напечатать созданный документ PDF, выберите команду *Напечатать.*

![](_page_58_Picture_4.jpeg)

В открывшемся окне выберите принтер или выполните настройку устройств для печати карты.

![](_page_59_Picture_42.jpeg)

После выбора устройства файл будет напечатан.

Чтобы поделиться файлом в формате PDF, выберите способ из представленного списка.

![](_page_59_Picture_3.jpeg)

## <span id="page-60-0"></span>**Настройки приложения**

Раздел *Настройки* позволяет задавать следующие настройки приложения:

- Изменить единицы измерений.
- Скрыть или показать кнопки для изменения масштаба карты
- Включить или отменить блокировку экрана во время работы с приложением.
- Установить максимальный размер кэша для приложения. Чтобы выбрать размер кэша, нажмите кнопку *Максимальный размер кэша* и из списка выберите необходимый размер.
- Очистить кэш и выбрать размер для кэширования данных в приложении. Чтобы очистить кэш, нажмите кнопку *Очистить кэш.*
- Выбрать вид иконки отображения на карте метки и местоположения. Для выбора символа откройте соответствующий раздел (метка или мое местоположение) и в появившемся списке выберите необходимую иконку.

![](_page_60_Picture_8.jpeg)

- В разделе *Системы координат* можно выбрать UTM-зону, если в текущем проекте используется система координат WGS-84.
- Включить/отключить отображения буфера, показывающего точность определения местоположения на карте.

# <span id="page-60-1"></span>**Работа с галереей карт**

В разделе *Галерея* хранятся карты в формате CMF2. Все карты в этом разделе поделены на три категории – тематические карты, карты стран мира и карты для активного отдыха. Чтобы перейти в *Галерею*, нажмите кнопку  $\Box$  добавить в меню карты или кнопку перехода в список карт и проектов , выберите в открывшемся меню раздел *Галерея*.

![](_page_61_Picture_0.jpeg)

Чтобы скачать карту из *Галереи,* выберите ее из списка и нажмите *Скачать* . Начнется процесс скачивания, чтобы отменить загрузку карты, нажмите кнопку

![](_page_61_Picture_2.jpeg)

![](_page_61_Picture_47.jpeg)

После того, как карта будет загружена на ваше устройство, кнопка скачивания изменит свой вид  $\mathbb{C}$ , и появится сообщение о том, что карта загружена на ваше устройство. Если у карты имеются доступные обновления, то рядом с названием карты появится кнопка  $\overline{\mathcal{L}}$ э), нажав на нее, вы сможете скачать обновленную версию этой карты.

Вы можете удалить карту с устройства, для этого войдите в меню, нажав три точки, и выберите *Удалить*, карта будет удалена с устройства. При необходимости вы снова можете загрузить эту карту из *Галереи*.

Чтобы поделиться картой, выберите в меню *Поделиться*. Обратите внимание, что поделиться вы можете только той картой, которую загрузили на свое устройство.

![](_page_62_Picture_3.jpeg)

Все загруженные карты вы можете просмотреть в библиотеке в разделе *Карты.*

![](_page_62_Picture_5.jpeg)

#### <span id="page-62-0"></span>**Определение местоположения**

Чтобы определить ваше текущее местоположение, нажмите на кнопку *Мое местоположение .*

![](_page_62_Picture_8.jpeg)

При активном режиме определения местоположения иконка изменит свой цвет Отключить режим определения местоположения можно нажатием в любом месте карты. При повторном нажатии на кнопку *Мое местоположение* карта переключится в режим

слежения и иконка местоположения изменит свой вид  $\mathcal{O}$ . В режиме слежения карта вращается относительно вашего местоположения. Отключить режим слежения можно нажатием в любом месте карты.

#### <span id="page-63-0"></span>**Использование внешних GPS-приемников**

Начиная с версии 5.3, в мобильном приложении CarryMap появилась возможность использовать внешние GPS-приемники Bad Elf. Использование таких приемников позволит определять координаты вашего местоположения с более высокой точностью.

Выполнение всех настроек для этой опции происходит вне приложения CarryMap. Чтобы подключить приемник Bad Elf, включите функцию Bluetooth на своем устройстве и все доступные приемники будут видны в списке возможных к подключению.

![](_page_63_Picture_99.jpeg)

Выберите необходимое устройство и создайте пару. Для этого нажмите кнопку *Создать пару* на своем устройстве и приемнике Bad Elf.

![](_page_63_Picture_7.jpeg)

Приемник Bad Elf подключен. При открытии приложения CarryMap вы увидите соответствующее сообщение.

![](_page_64_Picture_1.jpeg)

Если приемник Bad Elf работает неисправно, приложение будет автоматически использовать встроенный GPS-приемник устройства (если на вашем устройстве включена функция геолокации), при этом на экране устройства вы увидите сообщение.

![](_page_64_Picture_3.jpeg)

Если функция геолокации на телефоне отключена и Bad Elf работает неисправно, то вы увидите сообщение.

![](_page_64_Picture_5.jpeg)

Чтобы определять свое местоположение, а также выполнять запись треков, включите функцию геолокации на устройстве или проверьте подключение устройства Bad Elf.

#### <span id="page-64-0"></span>**Работа с защищенными картами**

Карты, защищенные паролем, отображаются в приложении символом  $\overline{\varphi}$ . Чтобы открыть карту, защищенную паролем, нажмите на нее. В появившемся окне введите пароль и нажмите *ОК.*

![](_page_64_Picture_89.jpeg)

Карта будет открыта в проекте. Теперь доступ к вашей карте разрешен, и чтобы снова

заблокировать ее, перейдите в раздел библиотеки *Карты*, нажмите на кнопку <sup>6</sup>, в появившемся окне нажмите *Продолжить.*

![](_page_65_Picture_2.jpeg)

Доступ к вашей карте снова закрыт, чтобы продолжить работу, необходимо снова ввести пароль. Если срок действия вашей карты истек, кнопка рядом с картой изменится

![](_page_65_Picture_4.jpeg)

и вы увидите соответствующее сообщение.

Срок действия этой карты истек